## WORKERBASE Industrial Smartwatch WB-3301

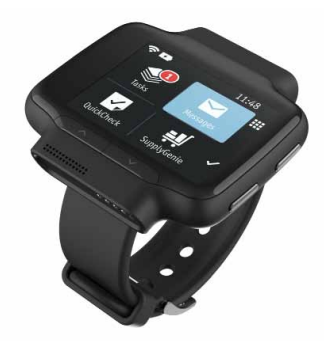

## **Contents**

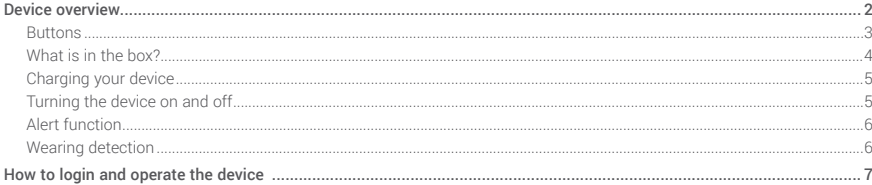

<span id="page-2-0"></span>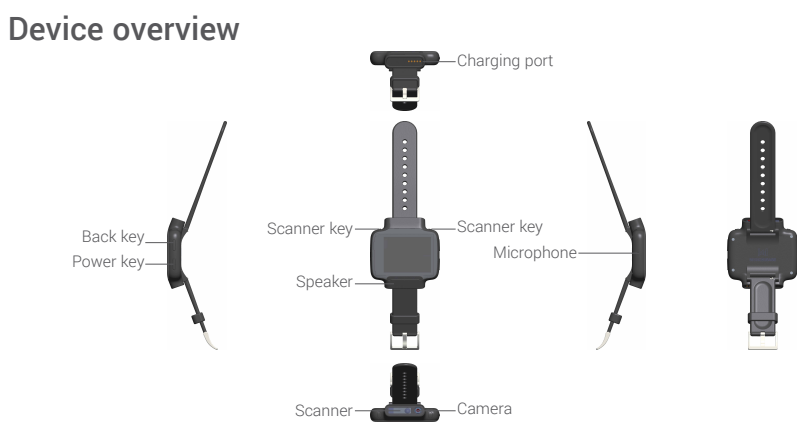

#### <span id="page-3-0"></span>Buttons

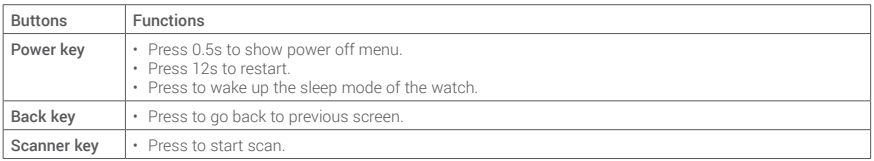

### <span id="page-4-0"></span>What is in the box?

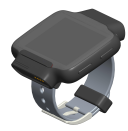

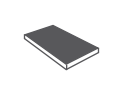

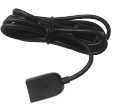

WB-3301 device Quick Guide OTG cable

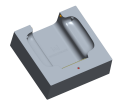

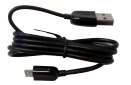

Charger USB cable

### <span id="page-5-0"></span>Charging your device

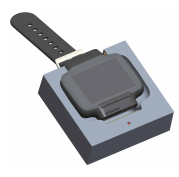

1. Ensure that the pins in the charging dock are aligned with the pins of your device.

2. Connect the USB port with a computer or charger, to begin charging.

3. After your device is fully charged, unplug the USB port from the electric socket or computer.

### Turning the device on and off

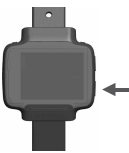

Long press the **Power** key to power on your device.

Long press the Power key and touch Power off to power off your device. Touch Restart to restart your device.

### <span id="page-6-0"></span>Alert function

The device vibrates to alert users in case of

- • Task alerts
- • New text messages
- New voice messages
- • Low battery
- • Power on
- • Power off

## Wearing detection

The device is equipped with a proximity sensor at the bottom that will detect if it is worn on the wrist or not.

The WORKERBASE software will lock the device when it is removed from the wrist and request to re-enter the PIN code.

# <span id="page-7-0"></span>How to login and operate the device

#### **CONTEGER** TO NET

Please scan the network OR code

Step 1: To connect the device to your local network, please scan the network QR code generated in the "Settings" menu of your WORKERBASE installation (you need to enter the SSID and password of your network or type "CERT" as your SSID if you have already configured your WiFi settings). Just use the barcode scanner keys at the top of the device to scan the code with the internal barcode scanner. The device is now registered on the network.

#### O Open camera

#### **C** Please login

O Open camera

Please login by scanning your  $\vert \times$ access card

Step 2: To login to the WORKERBASE system, you need to scan your access QR-code generated in the User section of your installation. Now, you will be required to enter the 4-digit PIN code assigned to you.

If you press the X icon on the top right side of the screen or the top right button on the device, you can erase the current network settings and start connecting the device to a different network. The same is true if you have already signed in as a user and now want to sign in as different user.

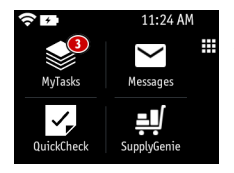

Step 3: You have now logged in to the WORKERBASE system and the main menu will show all the apps assigned to you (please note that the screen shown below is just an example). You can start an app by touching its icon or by navigating the icon grid using the UP/DOWN buttons on your device. The "MyTasks" application on the top left corner will always indicate all the jobs assigned to you.

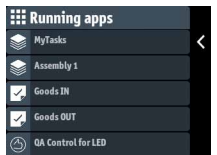

You can also toggle between the main menu and a list of all running apps by pressing to top right button of your device as indicated by the on-screen icon.